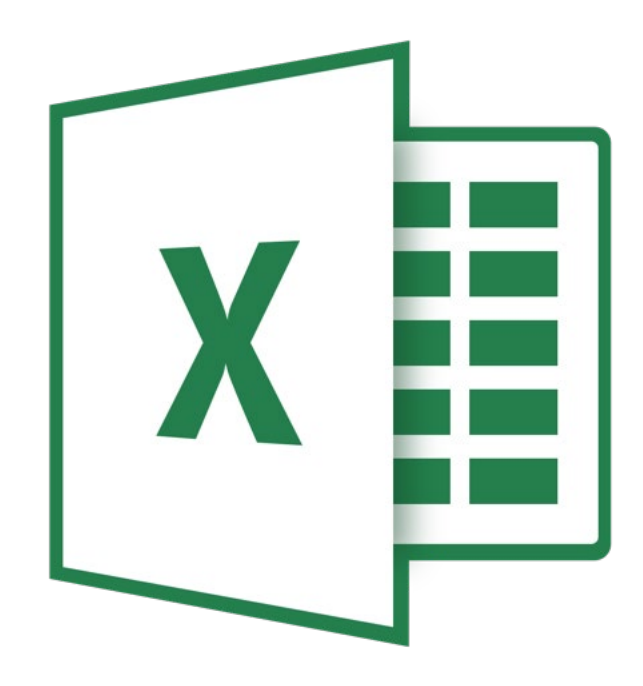

# **Microsoft Excel 365**

# **Berekeningen**

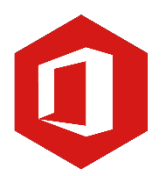

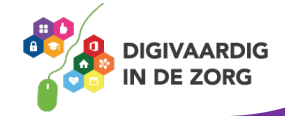

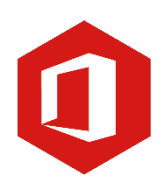

# **Inleiding**

Het rekenprogramma van Microsoft Office heet 'Excel'. Excel is onmisbaar als je met enige regelmaat overzichten moet maken en bijhouden. Excel 365 is de opvolger van Excel 2016.

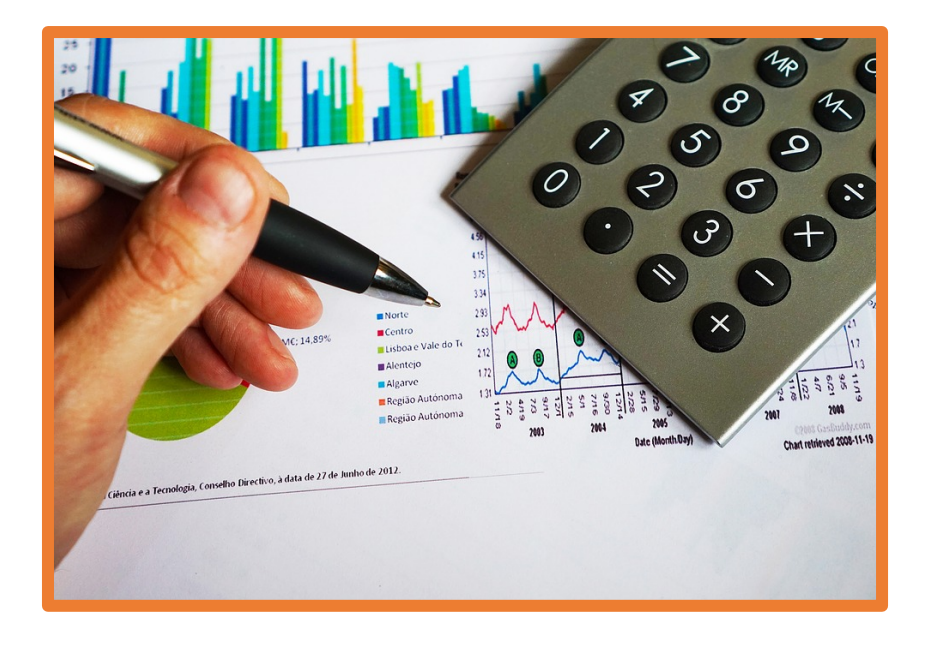

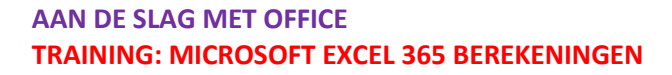

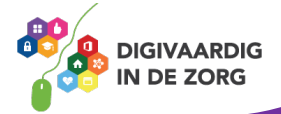

# **Inhoudsopgave**

## **1. Formules**

- 1.1 Hoofdbewerkingen
- 1.2 Som
- 1.3 Gemiddelde
- 1.4 Minimum en Maximum

# **2. Oefeningen Excel 365**

- 1. Hoofdbewerkingen
- 2. Winst en verlies
- 3. Omzet
- 4. Maken van formules
- 5. Gemiddelde, maximaal en minimaal
- 6. Datafilter
- 7. Het kasboek

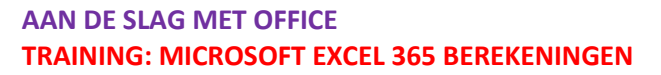

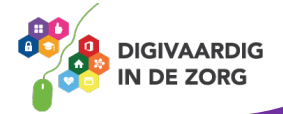

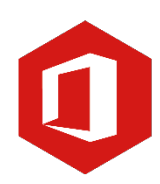

# **1. Formules**

#### **1.1 Hoofdbewerkingen**

Excel is een rekenprogramma waarmee je berekeningen kunt maken. Berekeningen maak je binnen Excel met formules. Elke formule begint met het isgelijkteken (=).

Onderstaand is de basis hoofdbewerkingen optellen, aftrekken, vermenigvuldigen en delen.

#### **Optellen +**

- o Allereerst is de cel D9 geselecteerd waar de uitkomst van de optelling moet komen.
- o De formule begint altijd met het isgelijkteken (=).
- o Vervolgens klik je het eerste getal aan, in dit voorbeeld de cel D6
- o Klik op het plusteken (+).
- o Als laatste klik je op het tweede getal gevolgd door Enter.
- o De uitkomst wordt weergegeven en de formule is =D6+D7.

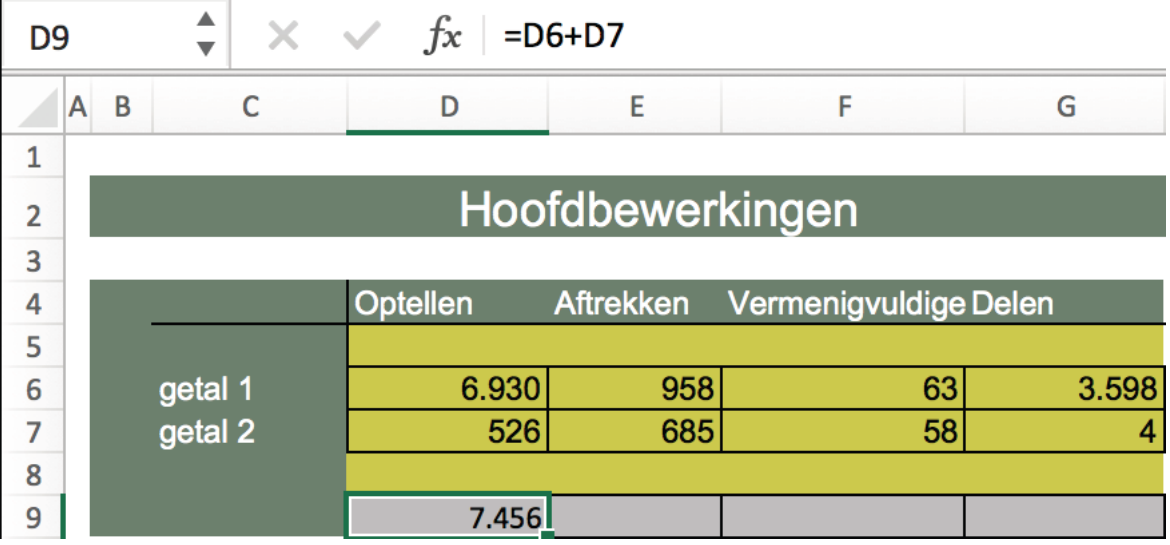

# **Aftrekken –**

- o Selecteer de cel waar de uitkomst moet komen, in dit voorbeeld E9.
- o Gevolgd door het isgelijkteken (=) en klikken op de cel E6.
- o Typ het minteken (-) en klik op de cel E7 en daarna op Enter.

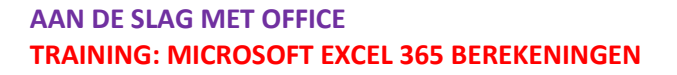

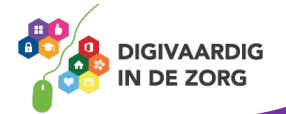

## **Vermenigvuldigen \* (shift 8)**

- o Selecteer de cel waar de uitkomst moet komen, in dit voorbeeld F9.
- o Gevolgd door het isgelijkteken (=) en klik op de cel F6.
- o Typ het maalteken (\*) (shift 8) en klik op de cel F7 en Enter.

#### **Delen /**

- o Selecteer de cel waar de uitkomst moet komen, in dit voorbeeld G9.
- o Gevolgd door het isgelijkteken (=) en klik op de cel G6.
- o Typ het deelteken (/) en klik op de cel G7 en daarna op Enter.

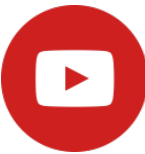

Bekijk de video over het werken met formules in Excel:<https://youtu.be/jnjpzWipYUA>

# **1.2 SOM**

Wil je een optelling maken van meerdere getallen dan kun je ook gebruikmaken van de formule =SOM

Met deze formule kun je een aantal cellen selecteren door te slepen en zo de optelling maken. Als eerste klik je in de cel waar de uitkomst moet komen gevolgd door het isgelijkteken (=). Typ nu het woord SOM en dubbelklik op SOM in de lijst die uitschuift.

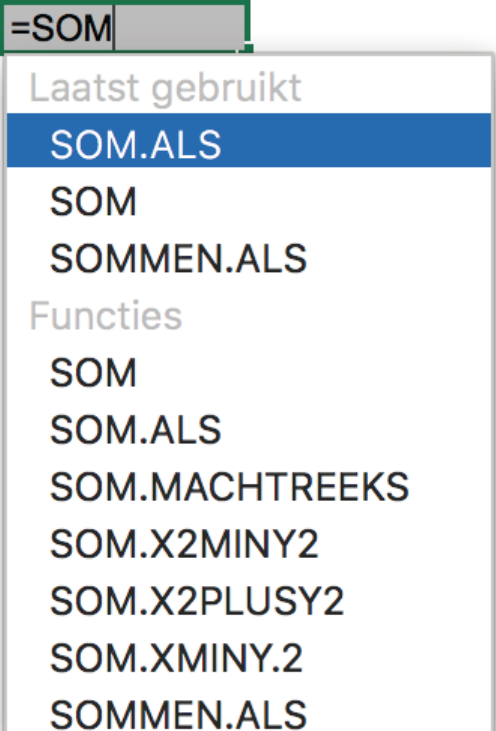

Achter het woord SOM is nu een ( geopend. Sleep nu over de cellen die in je optelling moeten komen.

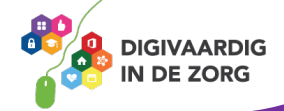

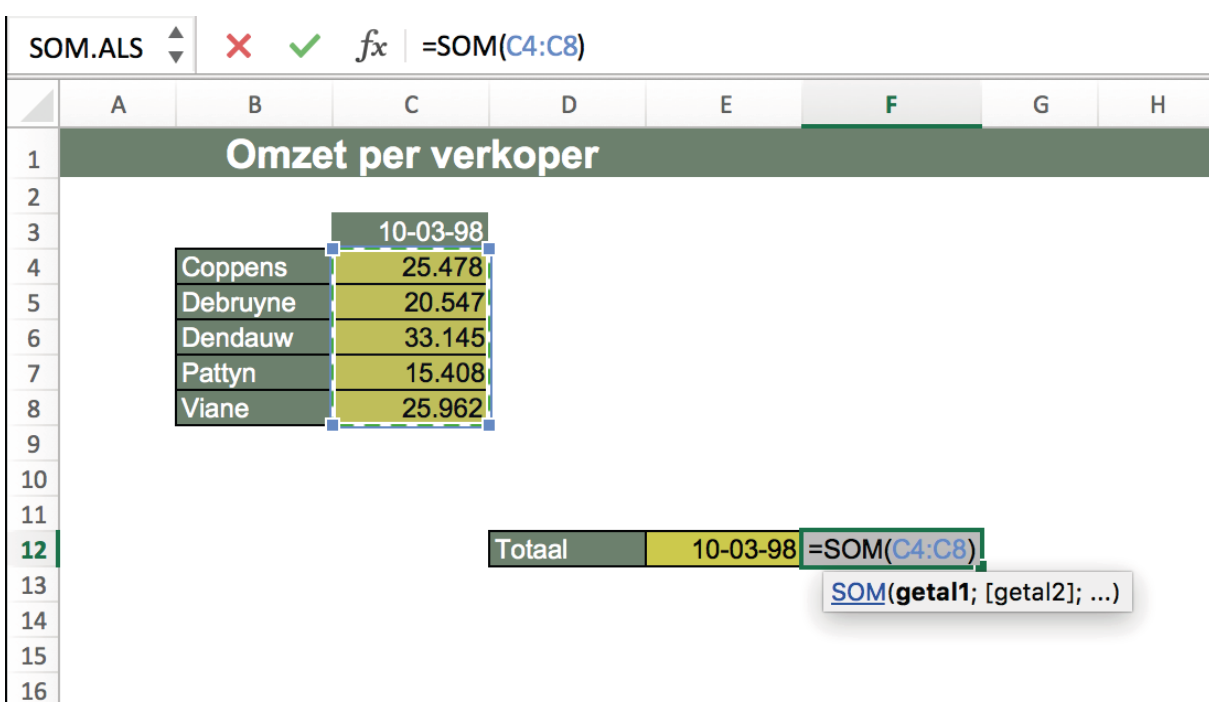

Je ziet als je klaar bent met de cellen selecteren dat deze achter het geopende haakje worden weergeven. In bovenstaand voorbeeld zie je staan =SOM(C4:C8) De : tussen de beide cellen geeft aan dat je de reeks cellen tussen C4 en C8 hebt geselecteerd.

Door te klikken op Enter zal de uitkomst van de optelling verschijnen. Wanneer je na de berekening een getal in de reeks aanpast, zal ook de uitkomst mee veranderen.

# **TIP UIT DE PRAKTIJK**

De formule SOM gebruiken we als medewerkers van "Onderzoek en Innovatie" vaak bij het genereren resultaten van enquêtes. Bijvoorbeeld als we willen weten hoeveel medewerkers van een bepaalde functie iets hebben ingevuld. Zo krijgen we een inkijkje in behoeftes van onze medewerkers en kunnen daarmee direct aan de slag.

#### **1.3 GEMIDDELDE**

Je kunt met Excel ook het gemiddelde berekenen van een getallenreeks. Selecteer allereerst de cel waar het gemiddelde moet komen staan en typ het isgelijkteken (=). Nu typ je het woord GEMIDDELDE. In de uitschuiflijst dubbelklik je op gemiddelde.

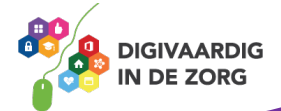

# Neerslagtotalen per maand in Amsterdam 2000-2003

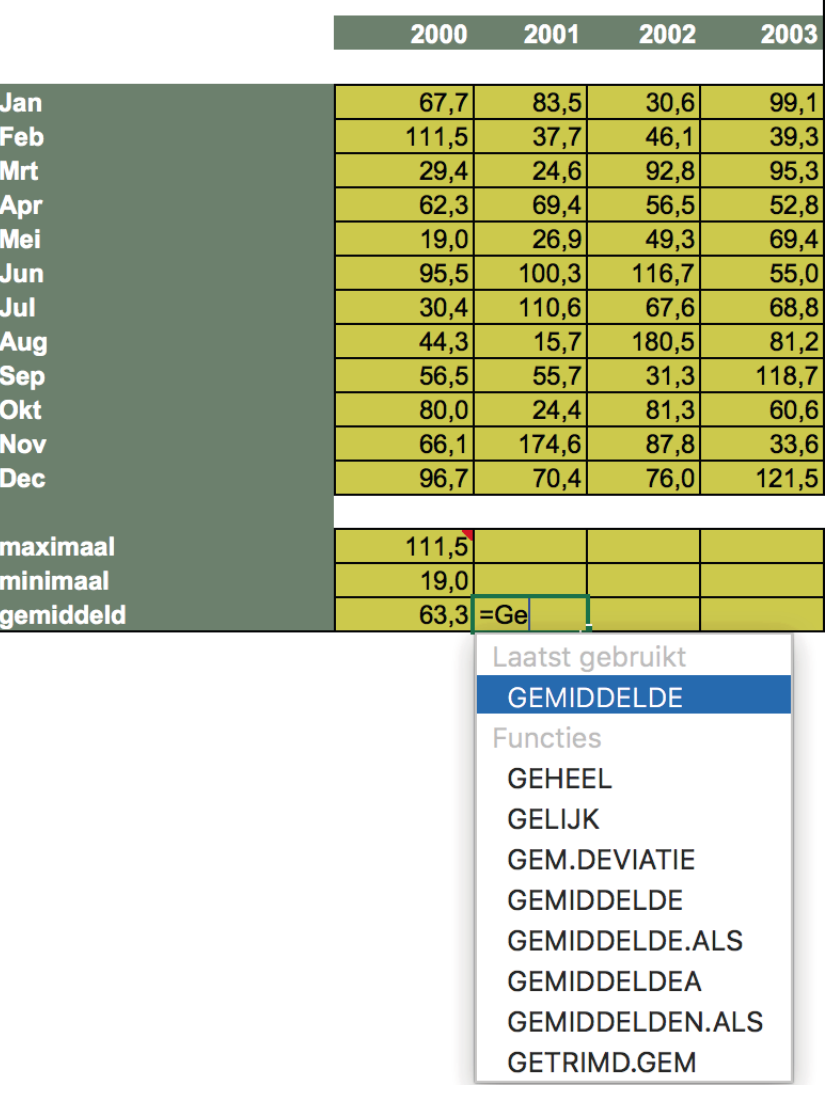

Het ( wordt geopend en je kunt de reeks getallen selecteren door erover te slepen. Vervolgens toets je Enter en wordt het gemiddelde getoond van je geselecteerde cijferreeks.

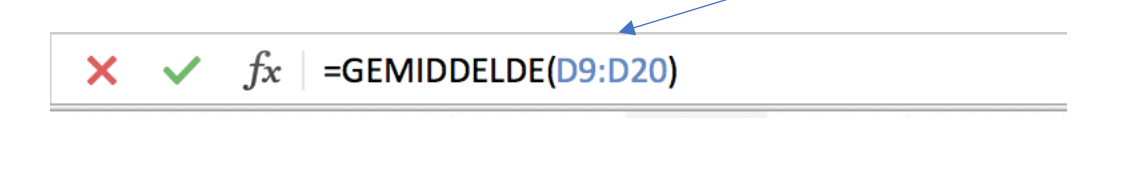

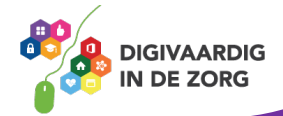

# **1.4 Minimum en maximum**

Je kunt met Excel ook het minimum en het maximum van een reeks berekenen. Deze formules lijken sterk op de berekening van een gemiddelde.

#### Minimum

Het minimum is het laagste getal van een reeks getallen. Een minimum berekenen doe je als volgt:

- o Klik de cel aan waar met minimum moet komen.
- $\circ$  typ =MIN
- o Het haakje wordt geopend en je kunt de getallenreeks selecteren door te slepen.
- o Druk op de toets Enter en het laagste getal uit de reeks wordt getoond.

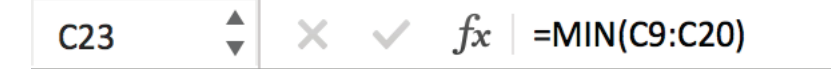

#### Maximum

Het maximum is het hoogste getal van een reeks getallen. Een maximum berekenen doe je als volgt:

- o Klik de cel aan waar met maximum moet komen.
- $\circ$  typ =MAX
- o Het haakje wordt geopend en je kunt de getallenreeks selecteren door te slepen.
- o Druk op de toets Enter en het hoogste getal uit de reeks wordt getoond.

 $\blacktriangle$  $\times$   $\checkmark$  fx = MAX(C9:C20)  $C<sub>22</sub>$  $\overline{\mathbf{v}}$ 

# **Opdracht 1 – Formules**

Je wilt het hoogste getal van een reeks cijfers berekenen. Welke formule moet je dan gebruiken?

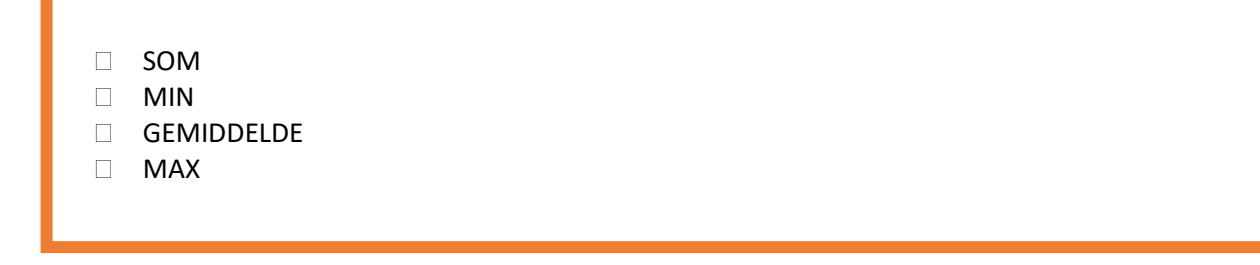

**Antwoord** Om het hoogste getal van een cijferreeks te berekenen gebruik je de formule MAX

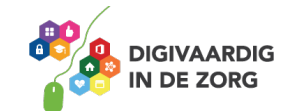

# **Oefeningen Excel 365**

Je gaat nu oefenen met formules binnen Excel. De meest voorkomende formules ga je leren. Bij iedere oefening hoort een excelbestand waarmee je direct de formule kunt maken. Bekijk de leesstof uit het vorige hoofdstuk wanneer je het even niet meer weet.

# **Algemeen**

Voor alle oefeningen geldt dat je ze in het begin regelmatig moet herhalen om ze echt onder de knie te krijgen. Je gaat merken dat Excel een rekenprogramma is met heel handige formules die je verder helpen.

# **Antwoorden**

Om te controleren of je de formules goed hebt gemaakt kun je aan de onderzijde van elk excelbestand het werkblad 'Antwoorden' aanklikken.

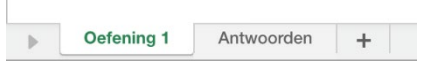

# **Oefening 1 – Hoofdbewerkingen\*\***

- 1. Open het excelbestand 'Oefening 1 Hoofdbewerkingen'
- 2. Maak de vier berekeningen door middel van de juiste formule:
	- Optellen (+)
	- Aftrekken (-)
	- Vermenigvuldigen (\*)
	- Delen (/)

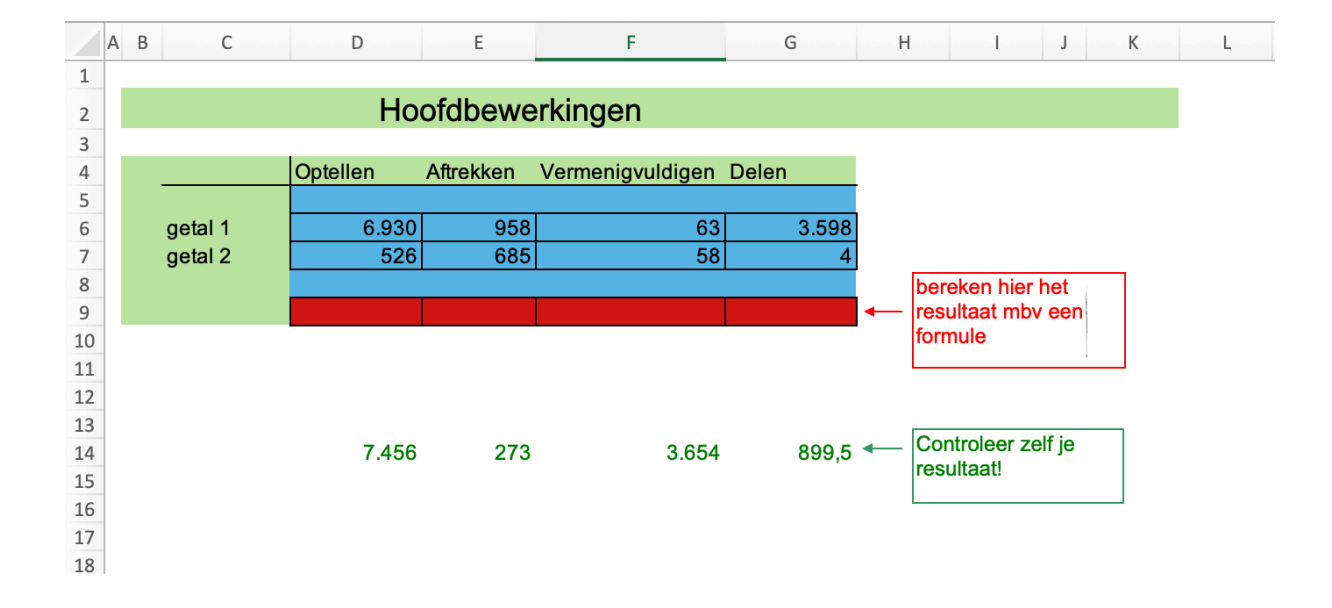

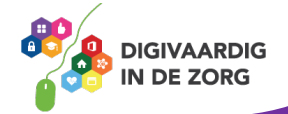

# **Oefening 2 – Winst en verlies\*\***

#### **Algemeen**

In deze oefening ga je de opbrengsten en kosten van elkaar aftrekken. Zo kun je berekenen of er een winst of verlies is.

- 1. Open het excelbestand 'Oefening 2 Winst en verlies'.
- 2. Bereken allereerst of er winst of verlies is gemaakt op Drank, Koud buffet, Taart en Diversen. Trek telkens de kosten van de opbrengsten af.
- 3. Bereken nu het totaal van de opbrengsten. Tel alle bedragen in de rij 'opbrengsten' bij elkaar op.
- 4. Bereken nu het totaal van de kosten. Tel alle bedragen in de rij 'kosten' bij elkaar op.
- 5. Trek tot slot het totaal van de kosten af van het totaal van de opbrengsten.

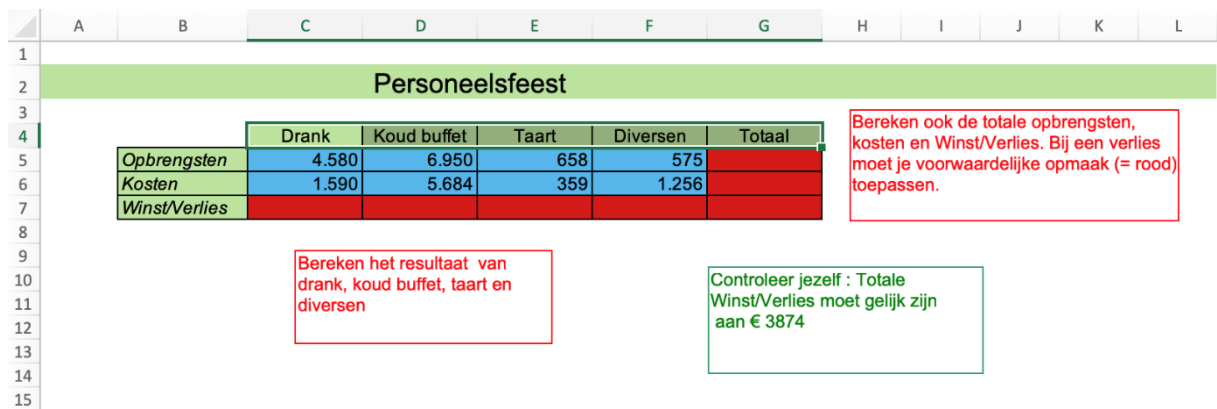

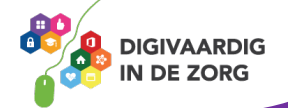

# **Oefening 3 – Omzet\*\***

## **Algemeen**

In deze oefening ga je de omzet van 5 verkopers berekenen op twee data. Daarnaast ga je de gemiddelden berekenen van de verkopers op die twee dagen.

**TIP** Voor het optellen van meerdere cellen optellen gebruik je de formule SOM. Het gemiddelde van meerdere cellen bereken je met de formule GEMIDDELDE.

- 1. Open het excelbestand 'Oefening 3 Omzet'.
- 2. Bereken de som van 10 maart 1998 en 11 maart 1999 in de cellen F12 en F13
- 3. Bereken de gemiddelde omzet van de 5 verkopers op de twee dagen in de cellen F15 en F16

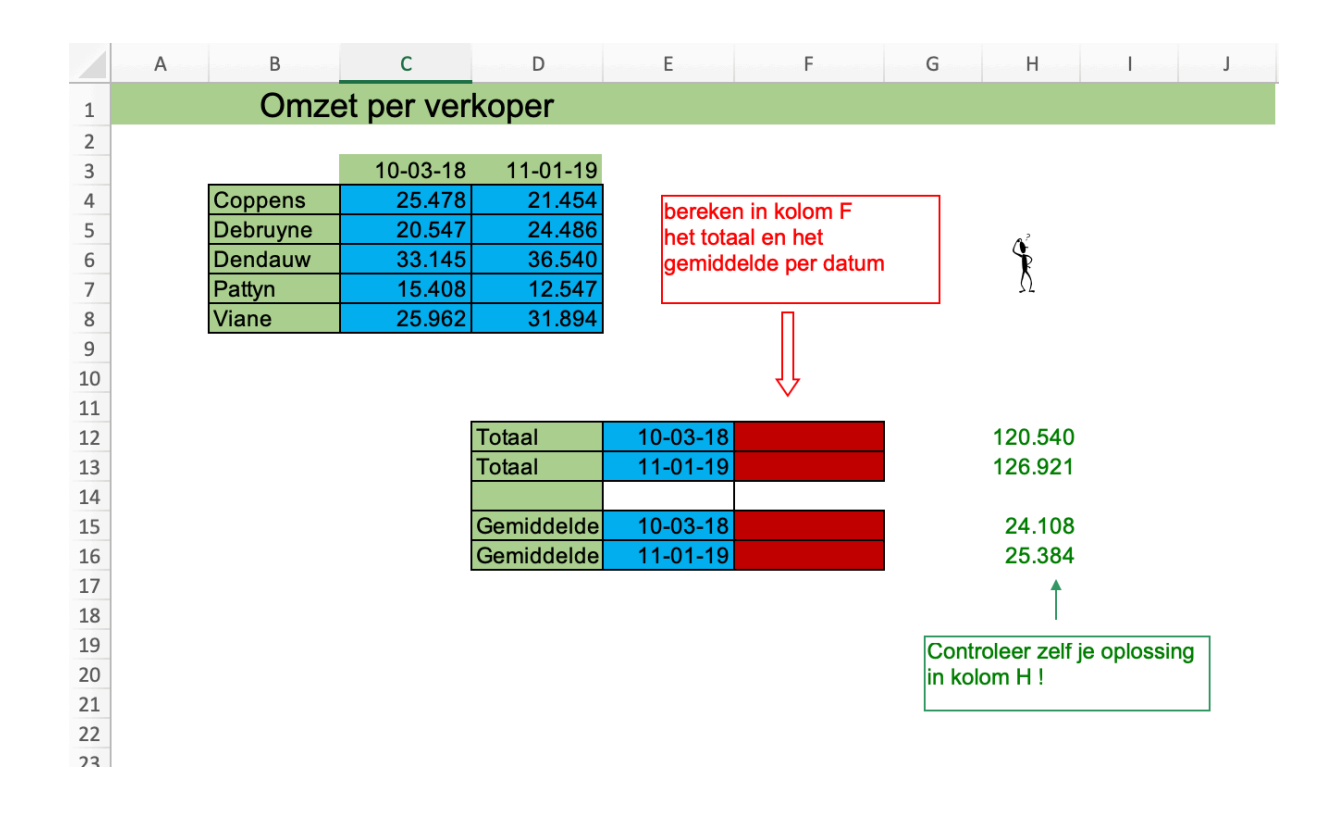

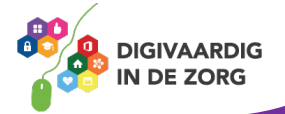

# **Oefening 4 – Maken van formules\*\***

#### **Algemeen**

In deze oefening ga je enkele formules herhalen en nieuwe formules gebruiken.

**TIP** Het optellen van meerdere cellen, het delen van twee cellen en het gemiddelde van meerdere cellen berekenen heb je al gehad en ga je herhalen. In Excel gebruik je de formule PRODUCT om cellen met elkaar te vermenigvuldigen.

- 1. Open het excelbestand 'Oefening 4 Maken van formules'.
- 2. Bereken de uitkomsten in de cellen B8, B9, B10, B11 en B12

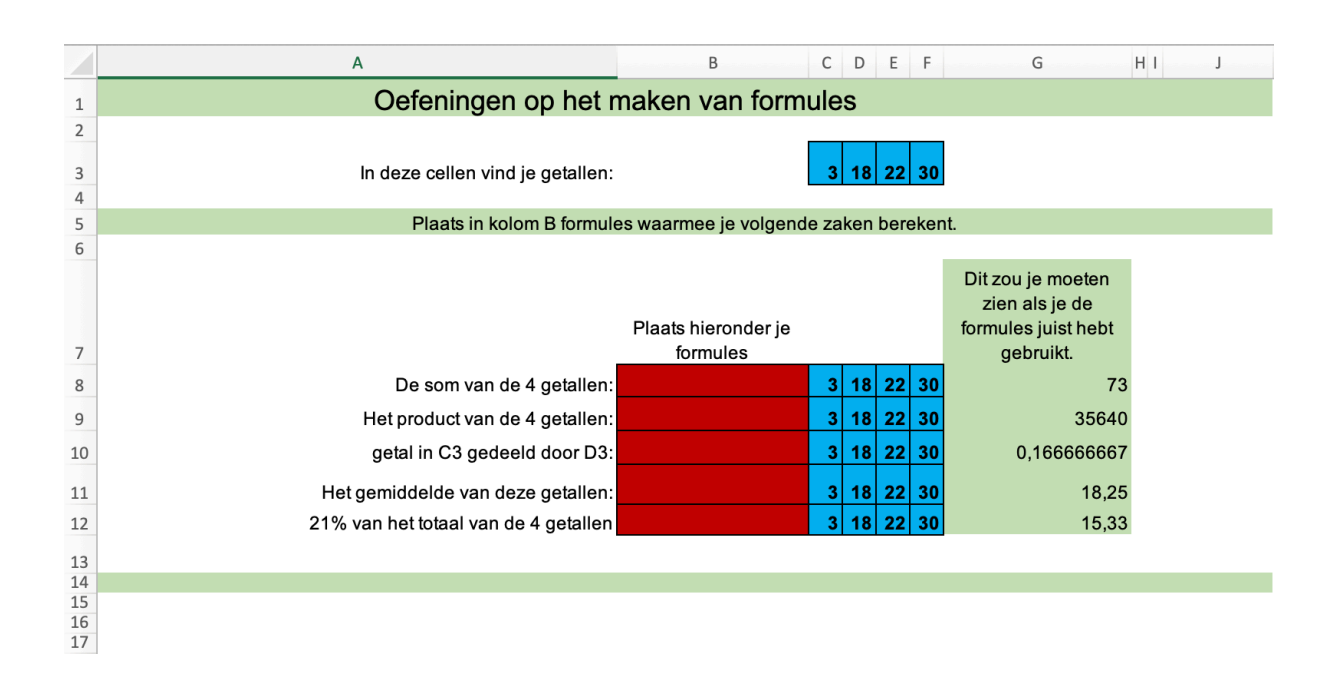

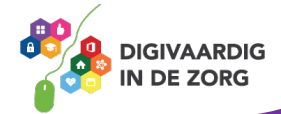

# **Oefening 5 – Gemiddelde, maximaal en minimaal\*\***

#### **Algemeen**

In deze oefening ga je het hoogste en laagste getal berekenen en het gemiddelde van de twaalf maanden voor de jaren 2000, 2001, 2002 en 2003.

**TIP** Het hoogste getal uit een reeks vind je met de formule MAX, het laagste getal met de formule MIN en het gemiddelde van een aantal getallen bereken je met de formule GEMIDDELDE.

- 1. Open het excelbestand 'Oefening 5 Gem Max Min'.
- 2. Bereken de maanden met de meeste neerslag in de cellen D22, E22 en F22
- 3. Bereken de maanden met de minste neerslag in de cellen D23, E23 en F23
- 4. Bereken de gemiddelde neerslag in de cellen D24, E24 en F24

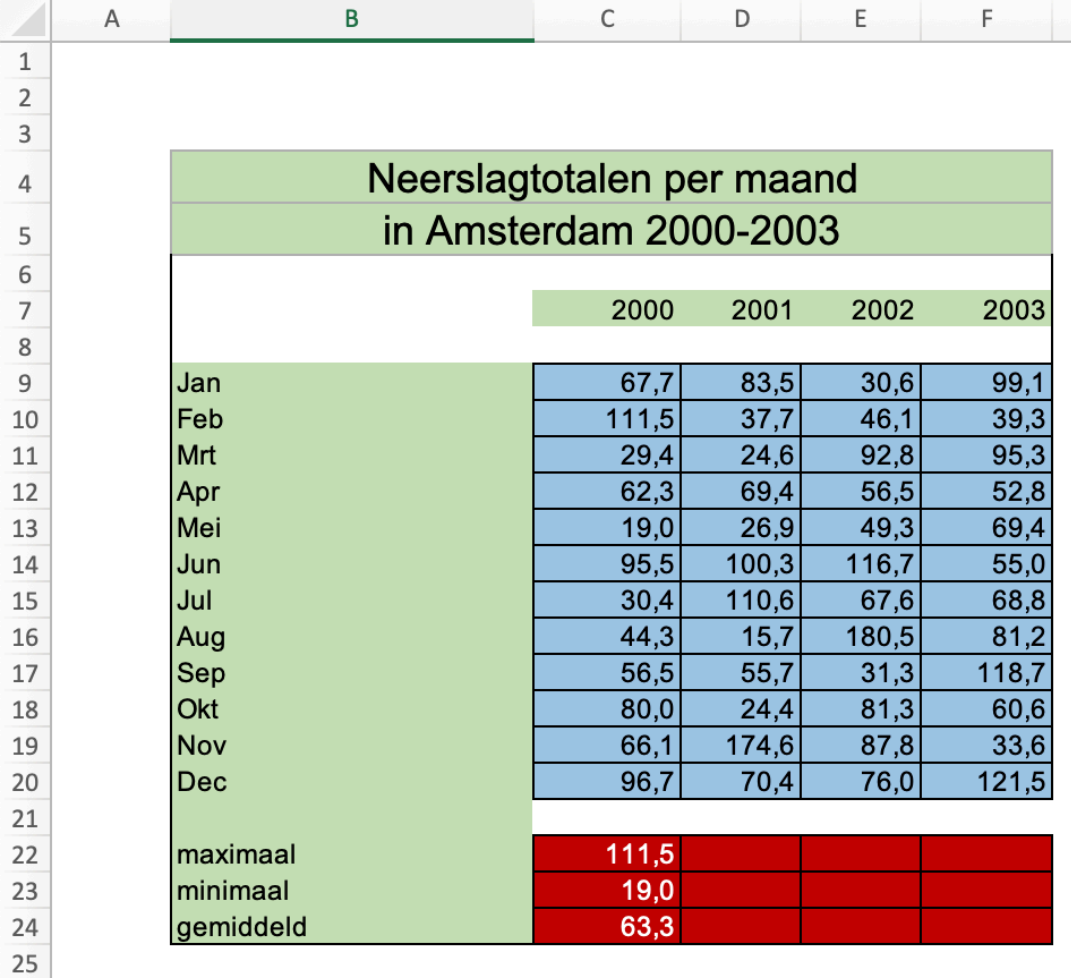

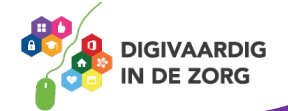

# **Oefening 6 – Datafilter\*\***

# **Algemeen**

In deze oefening ga je een datafilter maken. Dit kan een handig hulpmiddel zijn als je bijvoorbeeld een grote lijst met contactpersonen hebt en er één of enkele wilt selecteren. Dit kun je doen met een datafilter binnen Excel.

- 1. Open het excelbestand 'Oefening 6 Datafilter'
- 2. Selecteer (slepen) vanaf de cel B4 tot en met F19
- 3. Kies in het Lint de optie 'Opmaken als tabel' en kies een tabel
- 4. Het volgende venster laat de selectie zien die je hebt gemaakt, klik hier op Ok.
- 5. Je kunt nu door te klikken op een pijl naast bijvoorbeeld 'Achternaam' selecteren op een naam.

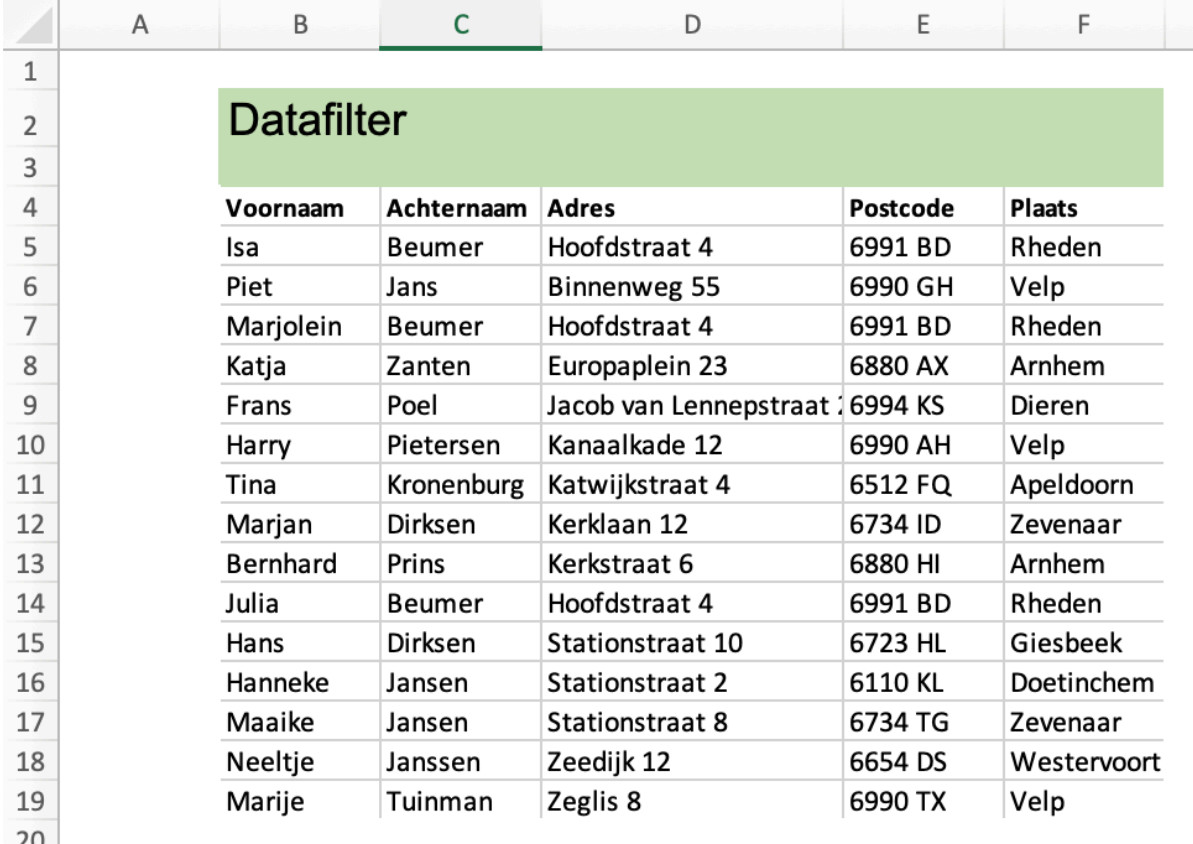

ZÜ 21  $22$ 

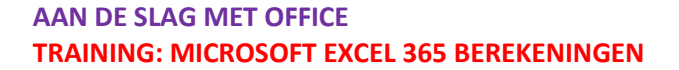

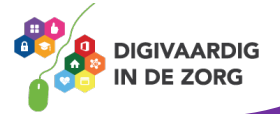

# **Oefening 7 – Het kasboek\*\*\***

#### **Algemeen**

In deze oefening ga je aan de slag met een kasboek. Een kasboek kun je maken met Excel. Wat ook kan is binnen het kasboek Excel laten berekenen hoeveel je aan bijvoorbeeld benzine hebt uitgegeven. Dit doe je met de formule =SOM.ALS.

Vind je de formules lastig, kijk dan in het excelbestand bij het werkblad 'Antwoorden'. Daar kun je de formules nakijken.

- 1. Open het excelbestand 'Oefening 7 Kasboek'
- 2. Klik in de cel D25 waar het totaal van de benzine kosten in de maand februari moet komen.
- 3. Begin de formule met **=SOM.ALS** en selecteer als eerste de kosten soorten **C5 t/m C19** en typ vervolgens **;**
- 4. Nu moet je de kostensoort (Criterium) aangeven. Wil je de uitgaven voor benzine berekenen dan klik je in de kolom C op de cel waar benzine staat. Typ vervolgens **;**
- 5. Sleep nu vanaf de cel **D5 tot en met D19** om het optelbereik aan te geven. Ben je klaar met deze selectie dan klik je op **Enter**.

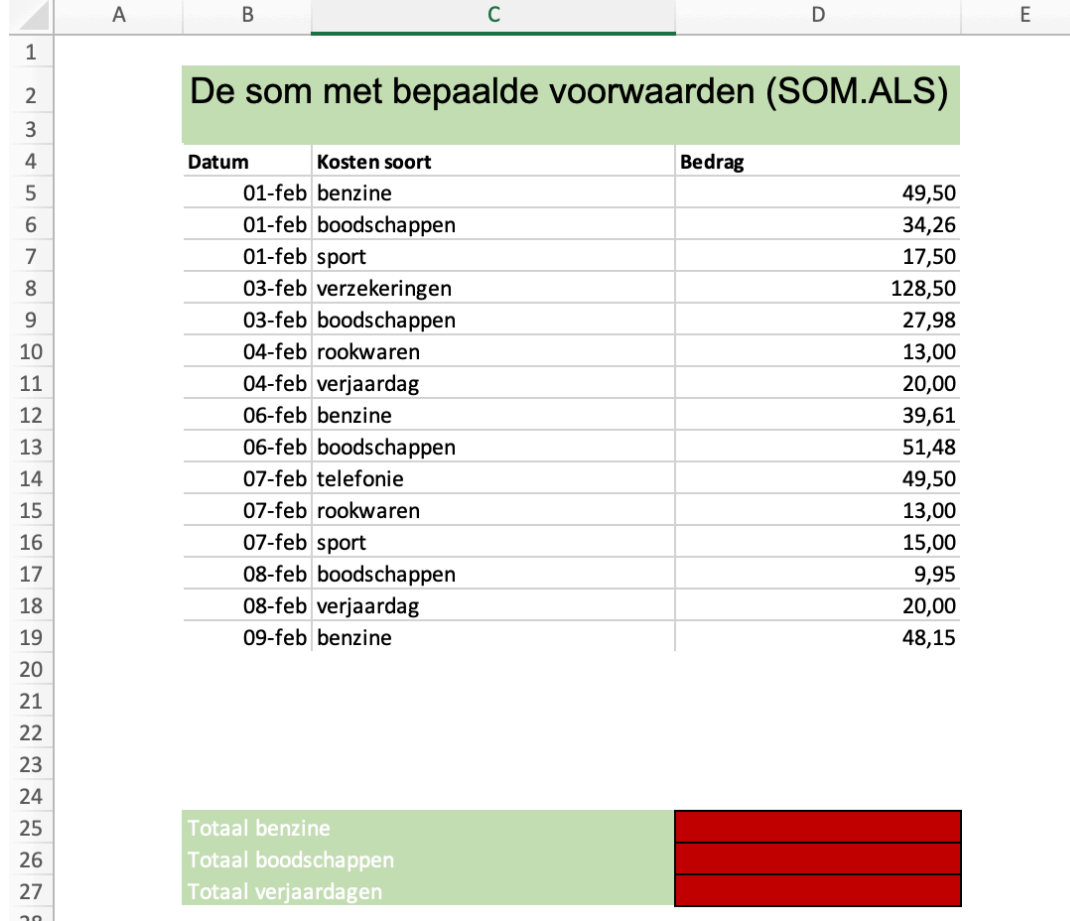

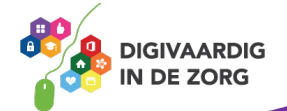

*Deze module is gemaakt door Fred Beumer in opdracht van Utrechtzorg. En voorzien van een praktijkvoorbeeld door Anneke Blok van a-visie voor Digivaardig in de Zorg.*

*Heb je opmerkingen of vragen over dit lesmateriaal? Mail dan naar [info@digivaardigindezorg.nl.](mailto:info@digivaardigindezorg.nl)* 

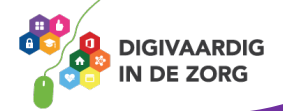